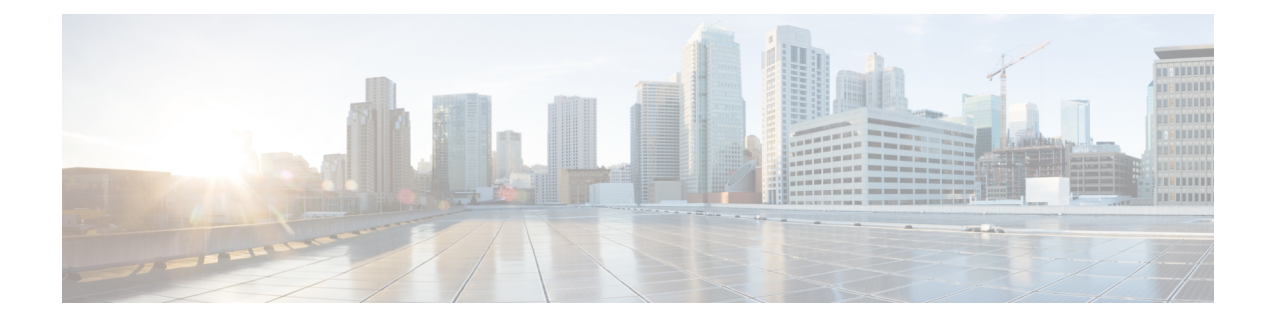

# **Integrating with DCNM**

This section includes the following topics:

- DCNM [Integration](#page-0-0) Overview, on page 1
- Configuring [Connectivity](#page-3-0) with DCNM, on page 4
- [Troubleshooting](#page-4-0) Integration Issues, on page 5

## <span id="page-0-0"></span>**DCNM Integration Overview**

supports integration with Cisco Data Center Network Manager (DCNM). As part of this integration, provides the automation of virtual network services in Cisco Dynamic Fabric Automation (DFA). In the Cisco DFA solution, services like firewalls and load balancers are deployed at leaf nodes within the spine-leaf topology and in border leaf nodes, in contrast to more traditional data centers where these services are deployed at the aggregation layer.

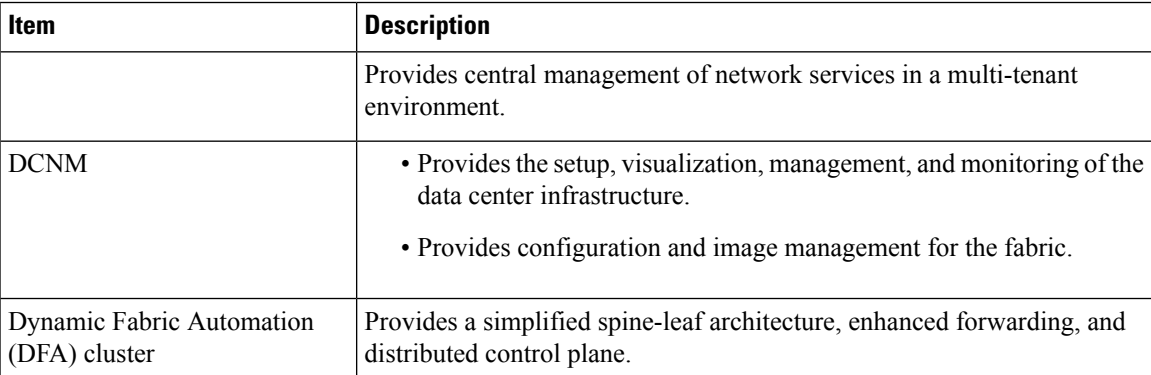

The following table describes the primary items in the integration with DCNM:

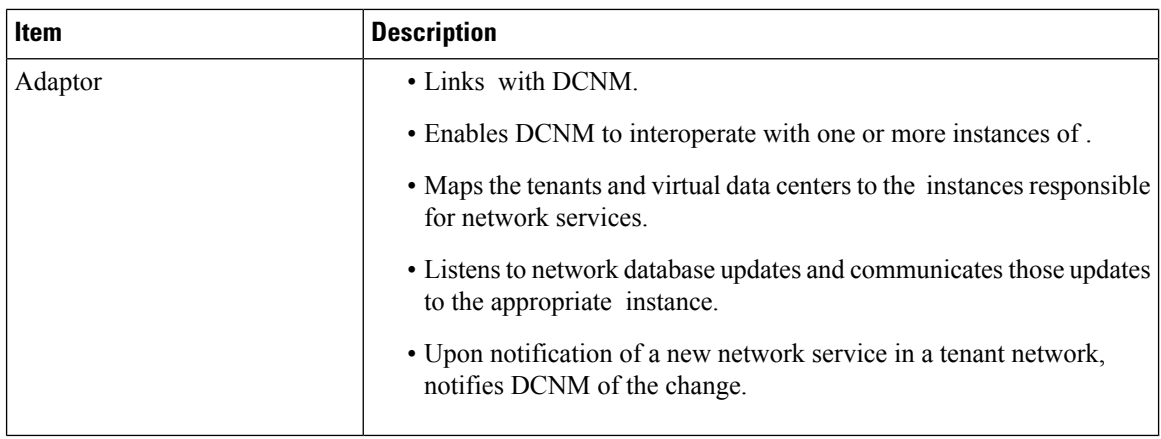

provides centralized management of network services by supporting the following actions:

- The creation, reading, updating, and deletion of vPath-based service chains.
- The creation, updating, and deletion of network services.
- Communicating changes about network services to the Adapter.

The GUI reflects this support by displaying information for networks and subnetworks associated with a tenant, and network services in a tenant's network.

#### **Terminology**

The following table identifies the corresponding terms in and DCNM:

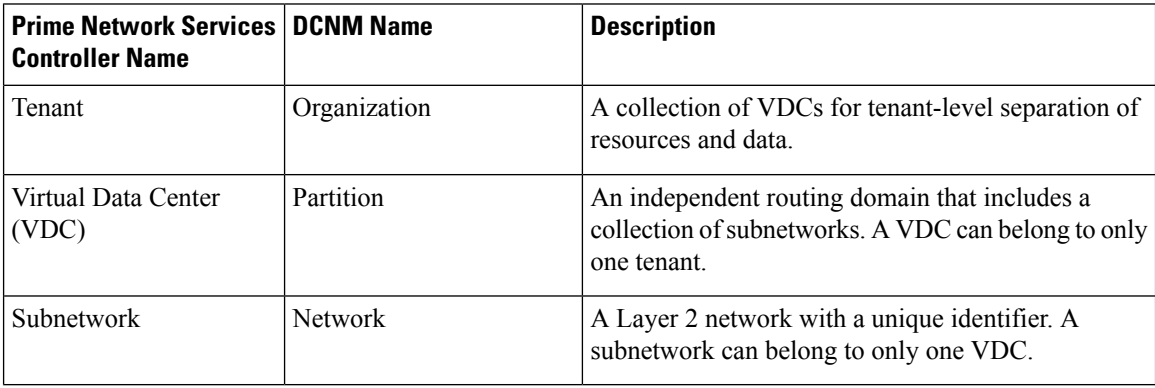

### **Networks**

After an admin user provisions one or more tenant networks in DCNM, DCNM sends the information about the tenant network to . A tenant-admin user in can then deploy network services such as firewalls, load balancers, and routers on those networks.

For each network, DCNM provides with a *handle* that uniquely identifies the network on a VM manager and the network's Layer 3 IP details, such as subnet prefix, mask, and default gateway.

To view these networks in , choose **Resource Management > Managed Resources > root >** *tenant (or other subordinate organization)*, and then click the **Subnetworks** tab.

You can place the interfaces of a network service that is deployed at a particular level (or *node*) in the tenant organizational hierarchy on available networks at the following locations:

Ш

- The organization node on which the service is being deployed.
- Organization nodes that are children of the organization node on which the service is being deployed.
- Organization nodes that are ancestors of the organization node on which the service is being deployed.

#### **Network Roles**

Networks are qualified by a role property which identifies their intended usage. The following table describes the various network roles.

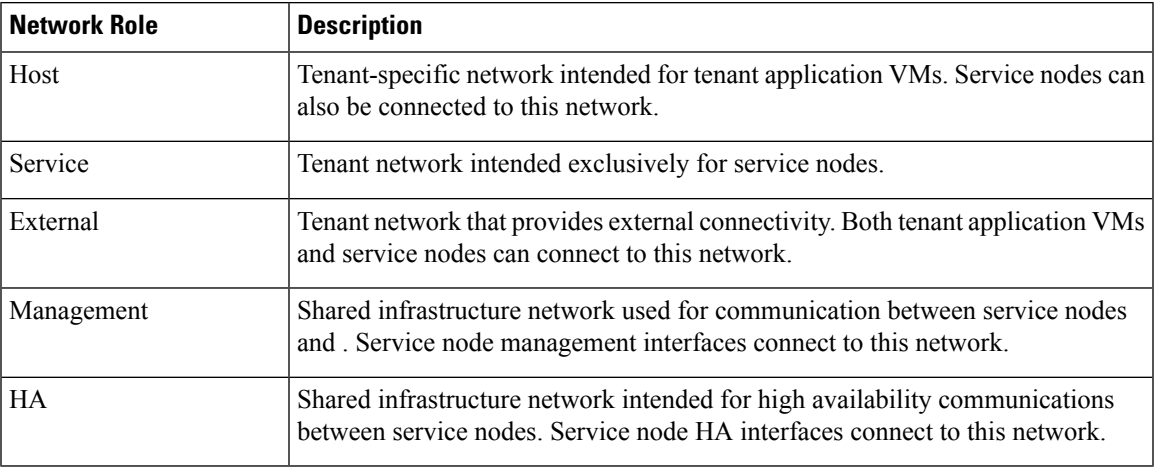

In contrast with tenant networks, which are tenant-specific and provisioned on the data center fabric by DCNM, infrastructure networks are shared by all tenants and are provisioned on the data center fabric out of band.

Details about infrastructure networks need to be added to by the admin user. Because these networks are shared, they can be added only to root (**Tenant Management > root**).

To add details about infrastructure networks, choose **Resource Management > Managed Resources** and then click the **Subnetworks** tab.

#### **Roles and Privileges**

The following roles support integration with DCNM:

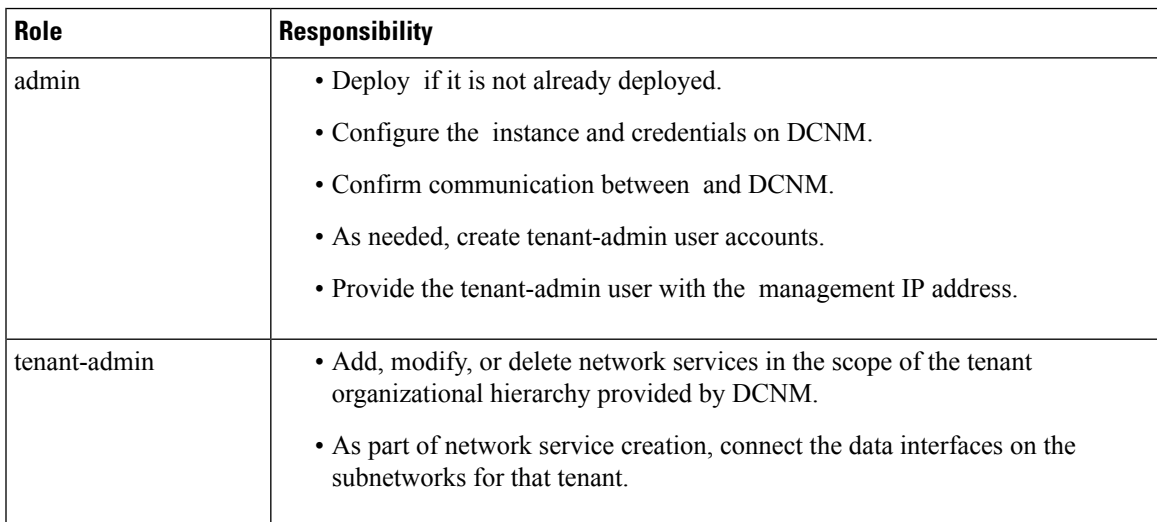

# <span id="page-3-0"></span>**Configuring Connectivity with DCNM**

This procedure describes how to configure connectivity between and DCNM.

After you have successfully configured connectivity, the following aspects apply:

- When operating with DCNM, you cannot create, modify, or delete tenants or virtual data centers from the GUI.
- allows admin and tenant-admin users to create, modify, and delete Application and Tier organizational levels under a Virtual Data Center organization.
- The GUI does not allow admin or tenant-admin users to modify any information related to tenant-scoped network orsubnetworks. Thisrestriction does not apply to management or HA networks and subnetworks that are managed by admin users.
- If you create, update, or delete a network service in , it will be reflected in both DCNM and .

### **Before you begin**

Confirm the following:

- The DCNM system is running.
- Enhanced Fabric Network was enabled during DCNM deployment.
- You have network access to the DCNM system.
- You have the appropriate privileges for configuring DCNM.
- You have deployed in Orchestrator mode.
- You have created a user account with the admin role for use only by the Adaptor in DCNM.

For more information about these prerequisites, see the following links:

- Cisco Prime Data Center Network Manager—[http://www.cisco.com/en/US/products/ps9369/tsd\\_products\\_support\\_series\\_home.html](http://www.cisco.com/en/US/products/ps9369/tsd_products_support_series_home.html)
- Prime Network Services Controller Quick Start Guide—[http://www.cisco.com/en/US/products/ps13213/prod\\_installation\\_guides\\_list.html](http://www.cisco.com/en/US/products/ps13213/prod_installation_guides_list.html)

### **SUMMARY STEPS**

- **1.** Log in to the DCNM VM console as root.
- **2.** Navigate to the /opt/nscadapter/bin directory.
- **3.** Start the adaptor by entering the following command: **nsc-adapter-mgr adapter start**
- **4.** Using the **nsc-adapter-mgr nsc add** command, enter the following information to provide DCNM with access to :
- **5.** Log in to the Cisco DCNM GUI and do the following:
- **6.** To confirm that connectivity is established between DCNM and, log in to and confirm that the organization is displayed in the Tenant Management tab.

### **DETAILED STEPS**

- **Step 1** Log in to the DCNM VM console as root.
- **Step 2** Navigate to the /opt/nscadapter/bin directory.
- **Step 3** Start the adaptor by entering the following command: **nsc-adapter-mgr adapter start**

**Step 4** Using the **nsc-adapter-mgr nsc add** command, enter the following information to provide DCNM with access to :

- management IP address
- Username for access
- Password for access

The command format is **nsc-adapter-mgr nsc add** *ip-address username password*.

**Step 5** Log in to the Cisco DCNM GUI and do the following:

- a) Choose **Admin > Dynamic Fabric Automation > Settings**.
- b) Choose **Config > Dynamic Fabric Automation (DFA) > Auto-Configuration**.
- c) Click **Add Organization** and enter the information for the organization. An organization in DCNM corresponds to a tenant in .
- d) As needed, add partitions to the organization. A partition in DCNM corresponds to virtual data center in .
- e) Add a network to the partition.

## **Troubleshooting Integration Issues**

If you encounter issues with the and DCNM integration, you can look for information in the following locations:

- On the DCNM server, review the log files in /opt/nscadapter/var/log for information.
- In the GUI:
	- Review faults for services by choosing **Resource Management > Managed Resources > root >** *tenant* **> Network Services >** *network-service* **> Edit > Faults** tab.
	- Review audit logs and faults by choosing **Resource Management > Diagnostics > Audit Logs** or **Faults**.

For either option, double-click a fault to view more information.

The following table describes specific issues that you might encounter and how to address them:

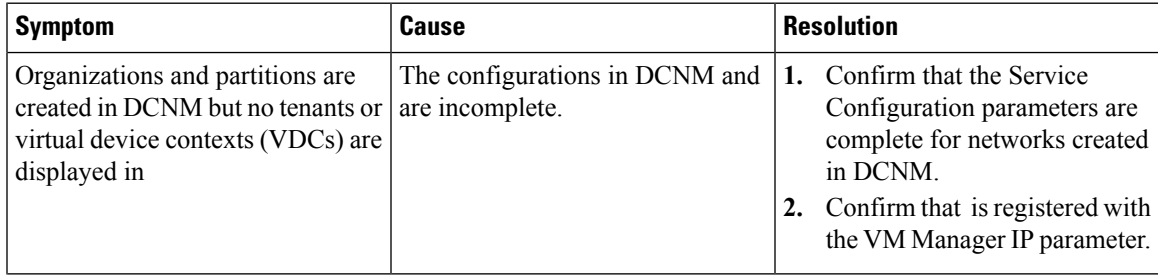

<span id="page-4-0"></span>**Step 6** To confirm that connectivity is established between DCNM and, log in to and confirm that the organization is displayed in the Tenant Management tab.

I

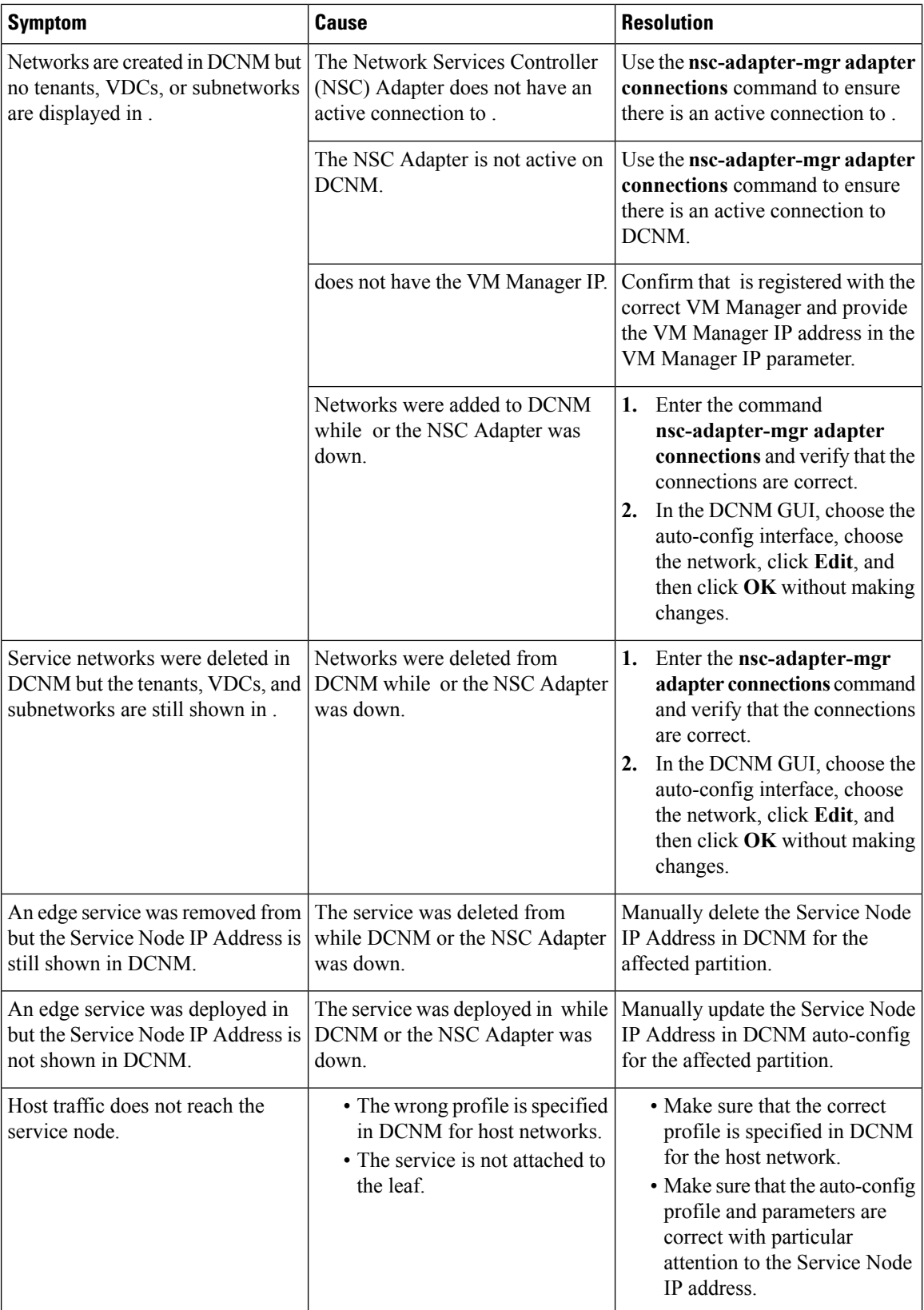